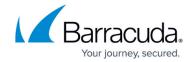

## **Threat Scan Page**

https://campus.barracuda.com/doc/96026510/

The **Threat Scan** page lists all threats detected by the Intrusion Prevention System (IPS), the Virus Scanner service, and Advanced Threat Protection (ATP). For information on these features, see:

<u>Application Control</u>. To access the **Threat Scan** page, click the **FIREWALL** tab and select the **Threat Scan** icon.

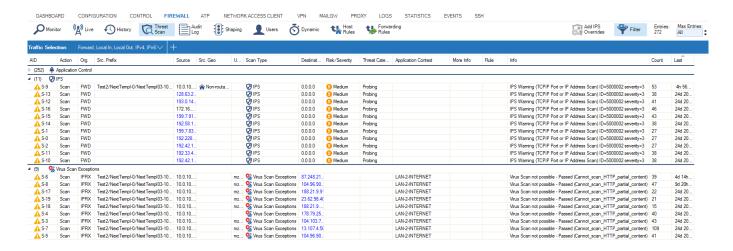

The information on the **Threat Scan** page is listed according to the security features (e.g., IPS, ATP, Virus Scanner service etc...) that are enabled on the firewall.

The columns display the following details:

- AID The application ID.
- **Action** The action performed by the IPS engine.
- Scan Type The scan type.
- Org The origin of the session.
- **Application** The affected application.
- **Protocol** The protocol used by the session.
- Application Context The application context.
- Risk/Severity The event severity.
- Threat Category The event category.
- Info Additional information (for example: IPS Warning).
- Rule The affected firewall rule.
- Affected Operating System The affected system.
- Count Displays the count.
- Last The time (h/m/s) of the last access.
- IP Proto The IP protocol.
- Port The affected port.
- Source The affected source IP address.
- **Destination** The affected destination IP address.

Threat Scan Page 1/6

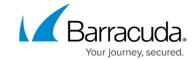

- User The affected user.
- Interface The affected interface.
- MAC The MAC address of the affected system.
- Src / Dst NAT The source / destination NAT address.
- Output-IF The output interface.
- OutRoute The routing details.
- **Next Hop** The next hop address.
- URL Category The URL category.
- Src / Dst Geo Displays the source / destination geolocation.
- Src / Dst Prefix Displays the source / destination prefix.
- More Info Displays additional information.

#### Status Icons

The status of firewall connections is indicated by the following icons:

| Icon               | Description                                         |
|--------------------|-----------------------------------------------------|
| <b>~</b>           | Allow                                               |
| 0                  | Block                                               |
| A                  | Fail (audit Log) Warning/Scan (History Threat Scan) |
| <b>%</b>           | Drop                                                |
| <b>Ø</b>           | Box Selected (audit Log)                            |
|                    | IPS Severity                                        |
| <b>\rightarrow</b> | Threat Type = App Ctrl                              |
| <b>@</b>           | Threat Type = Virus Scan                            |
| €                  | Threat Type = IPS                                   |

### **Filter Options**

Use the filtering functions on the **Threat Scan** page to display specific entries.

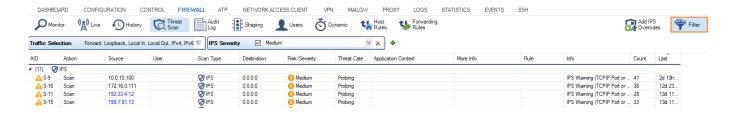

Threat Scan Page 2 / 6

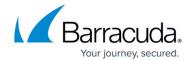

- 1. Click the **Filter** icon on the top right of the ribbon bar. The **Traffic Selection** section opens on top of the list.
- 2. Expand the **Traffic Selection** drop-down menu and select the required check boxes:
  - Forward The traffic on the Forwarding Firewall.
  - **Loopback** The traffic over the loopback interface.
  - **Local In** The incoming traffic on the box firewall.
  - **Local Out** The outgoing traffic from the box firewall.
  - **IPv6** IPv6 traffic.
- 3. To define filters for specific properties:
  - 1. Click the + icon.
  - 2. Select the required criteria.
  - 3. Select or enter the value in the blank field.

#### **Managing Threats Information**

To view detailed information for a threat entry, double-click it. The **Session Details** window displays the ID, action, source, scan type, and destination of the threat.

Threat Scan Page 3 / 6

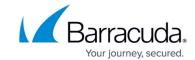

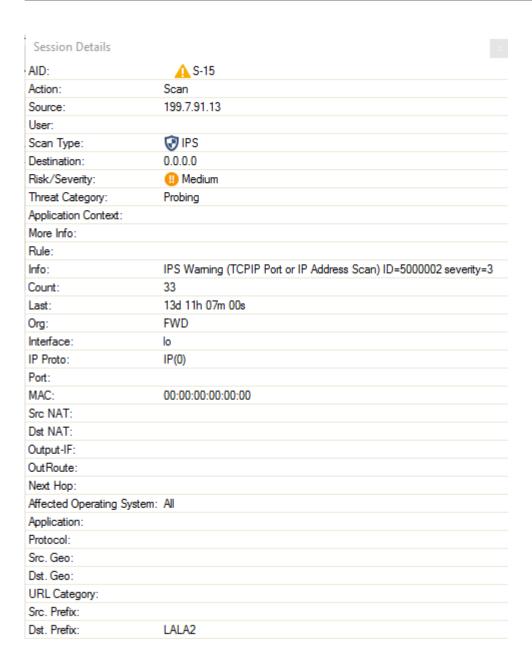

To add IPS Override entries, click the **Add IPS Overrides** icon next to the filter on the top right of the ribbon bar. Entries will be stored in the configuration.

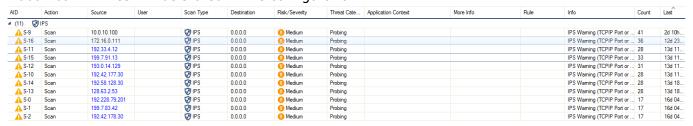

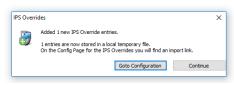

Threat Scan Page 4 / 6

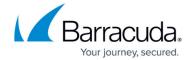

To access the IPS Overrides configuration, click **Goto Configuration**. For information on this feature, see: <u>How to Manage Threats</u>.

Threat Scan Page 5 / 6

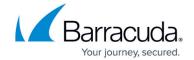

### **Figures**

- 1. threat\_scan.png
- 2. allow.png
- 3. block.png
- 4. fail.png
- 5. drop.png
- 6. select.png
- 7. ips\_sev.png
- 8. app1.png
- 9. appctrl.png
- 10. ips.png
- 11. h\_filter.png
- 12. sessions.png
- 13. overrides 02.png

© Barracuda Networks Inc., 2024 The information contained within this document is confidential and proprietary to Barracuda Networks Inc. No portion of this document may be copied, distributed, publicized or used for other than internal documentary purposes without the written consent of an official representative of Barracuda Networks Inc. All specifications are subject to change without notice. Barracuda Networks Inc. assumes no responsibility for any inaccuracies in this document. Barracuda Networks Inc. reserves the right to change, modify, transfer, or otherwise revise this publication without notice.

Threat Scan Page 6 / 6